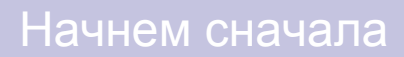

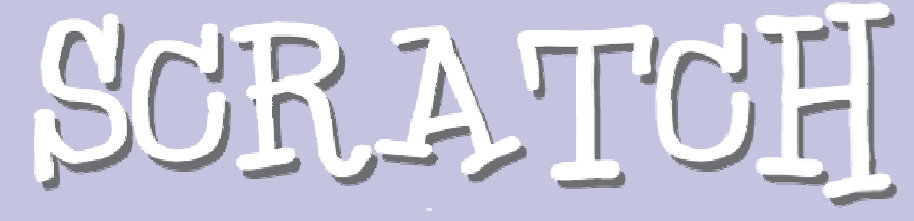

Getting Started

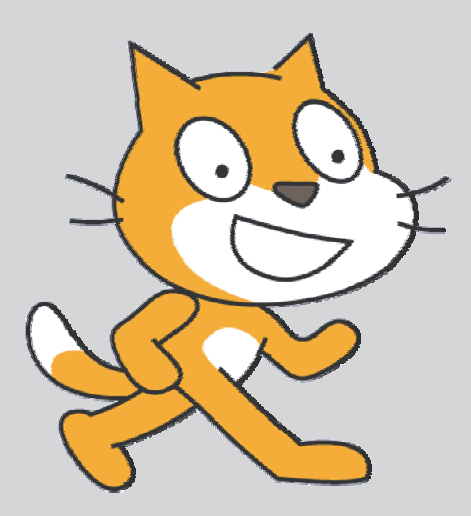

## Стартуем

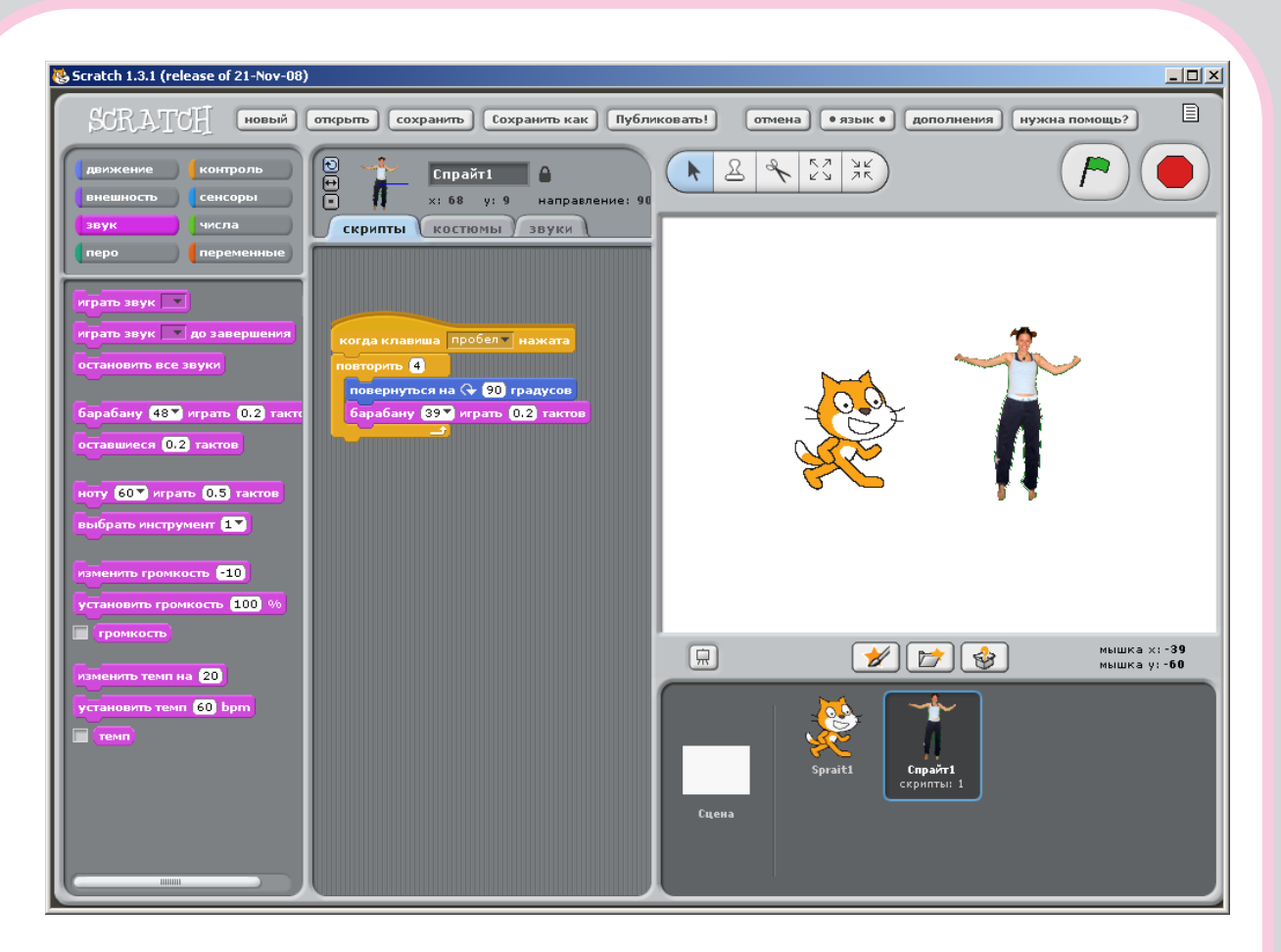

**SCRATCH** – новый язык программирования, позволяющий создавать интерактивные проекты или истории, игры, анимацию и т.п.

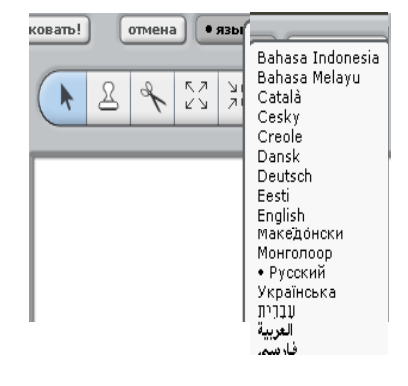

Scratch можно загрузить с сайта http://scratch.mit.edu

Scratch можно использовать на многих языках, в том числе на русском или эстонском.

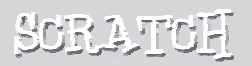

## Заставим двигаться  $\sqrt{ }$

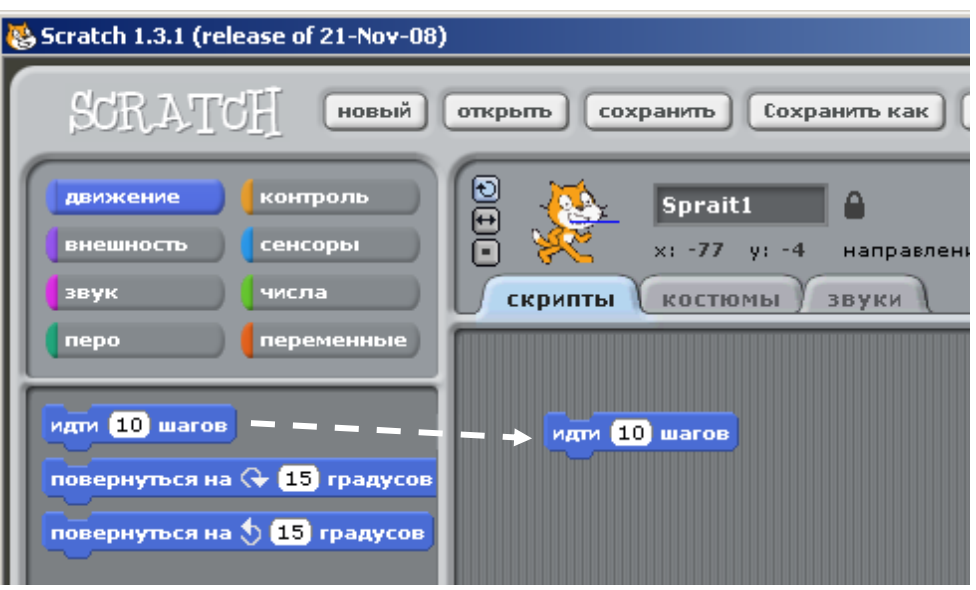

Перетащите блок **идти** в область скриптов.

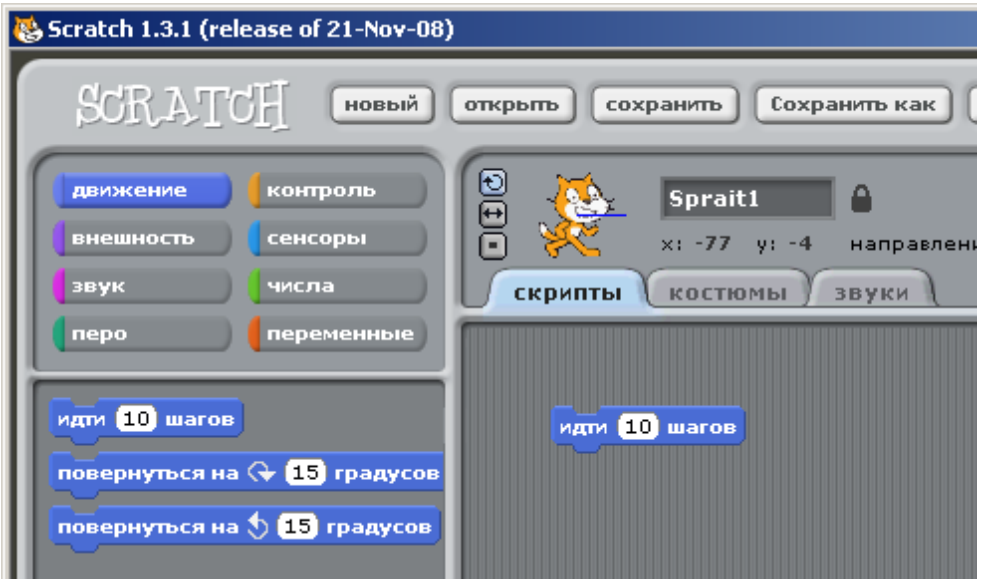

Сделайте двойной щелчок по блоку и котик сдвинется на 10 шагов вправо

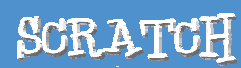

2 Добавим звук

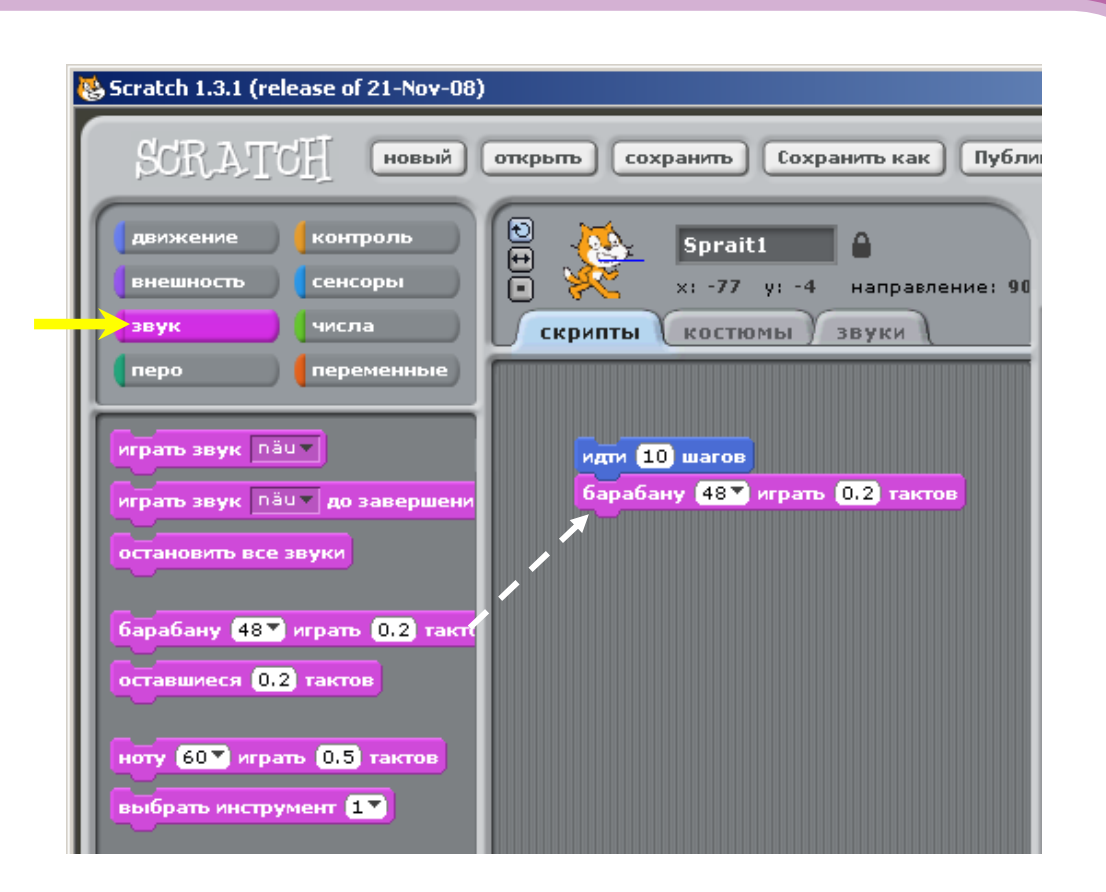

Перетащите в область скриптов блок **барабану играть** и объедините его с блоком **идти**

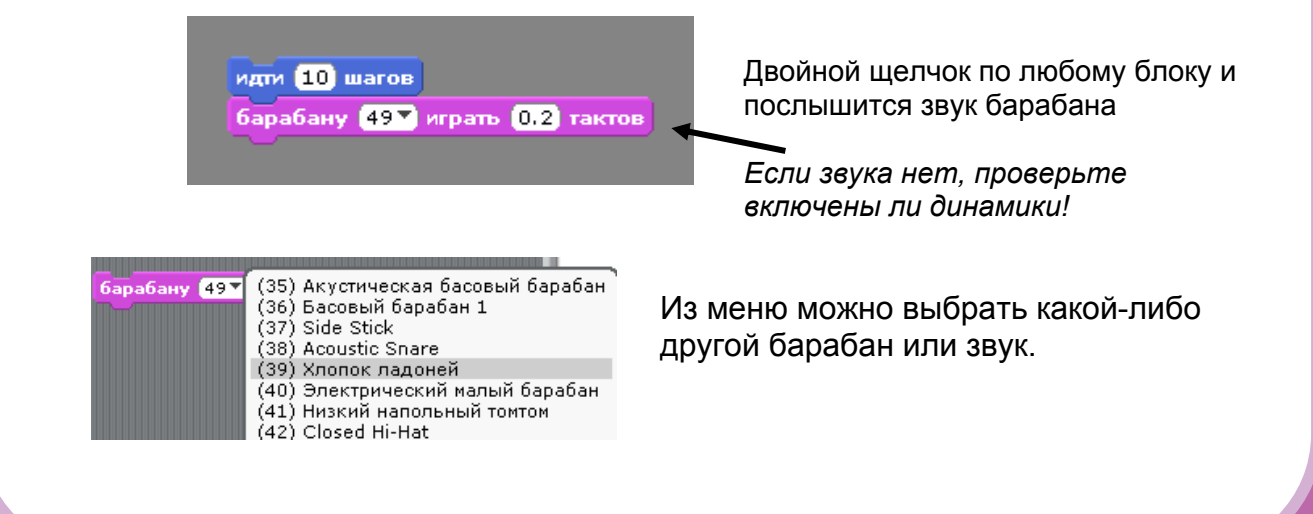

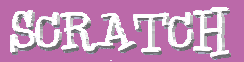

### Начнем с танца  $5$

идти **10** шагов барабану 497 играть 0.2 тактов идм 10 нагов

Добавьте второй блок **идти** и введите в белое окошко значение -10.

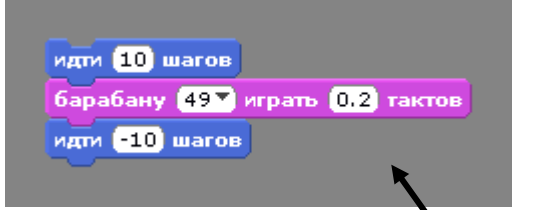

 Сделайте двойной щелчок по любому блоку и посмотрите, что произойдет.

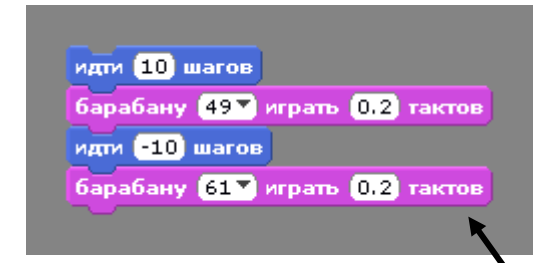

 Добавьте еще один блок **барабану играть**, Выберите другой барабан и сделайте двойной щелчок.

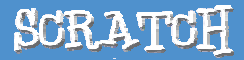

# CHOBA M CHOBA

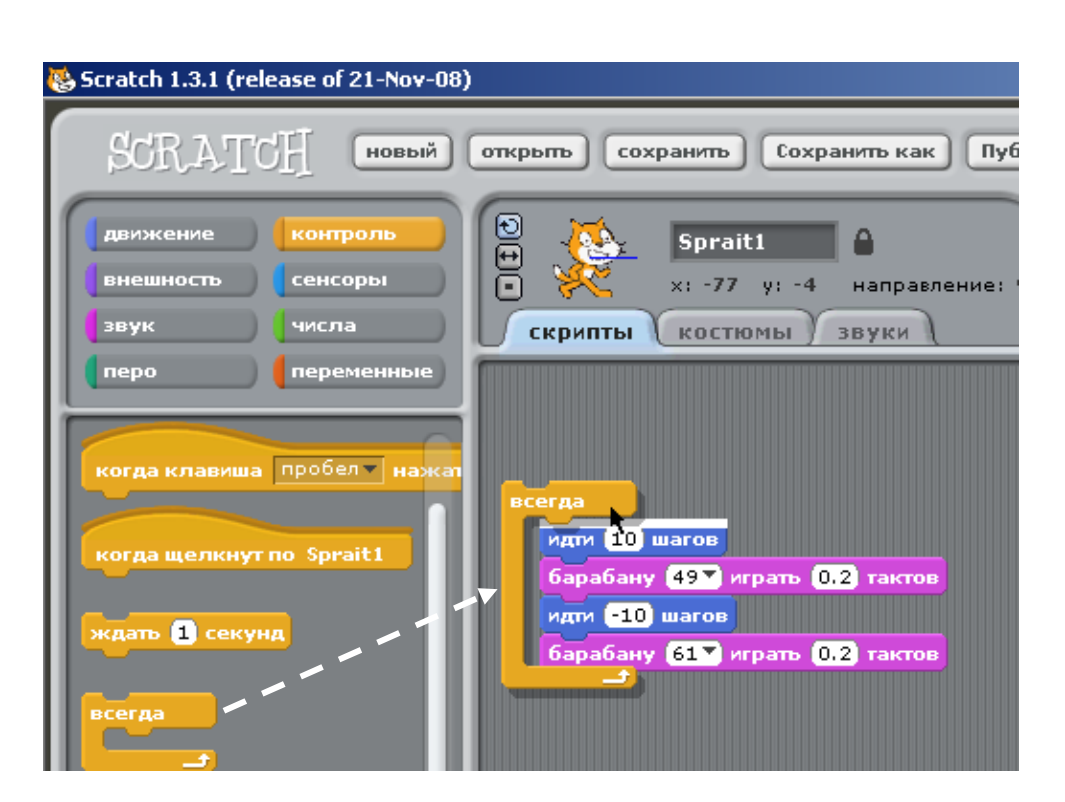

Перетащите блок **всегда** в область скриптов и поместите в него уже имеющиеся блоки скрипта.

*Для переноса команд внутрь блока* **всегда** *следует взяться мышкой за верхний блок имеющихся команд и перетащить их.* 

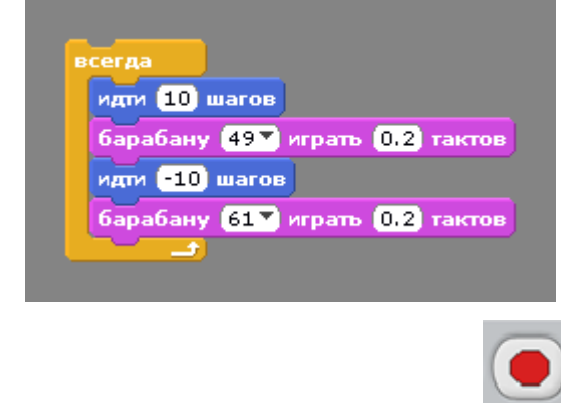

Для запуска сделайте двойной щелчок

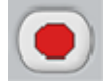

Для остановки щелкните по красной кнопке в правом верхнем углу сцены

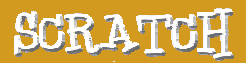

# 5 Зеленый флажок

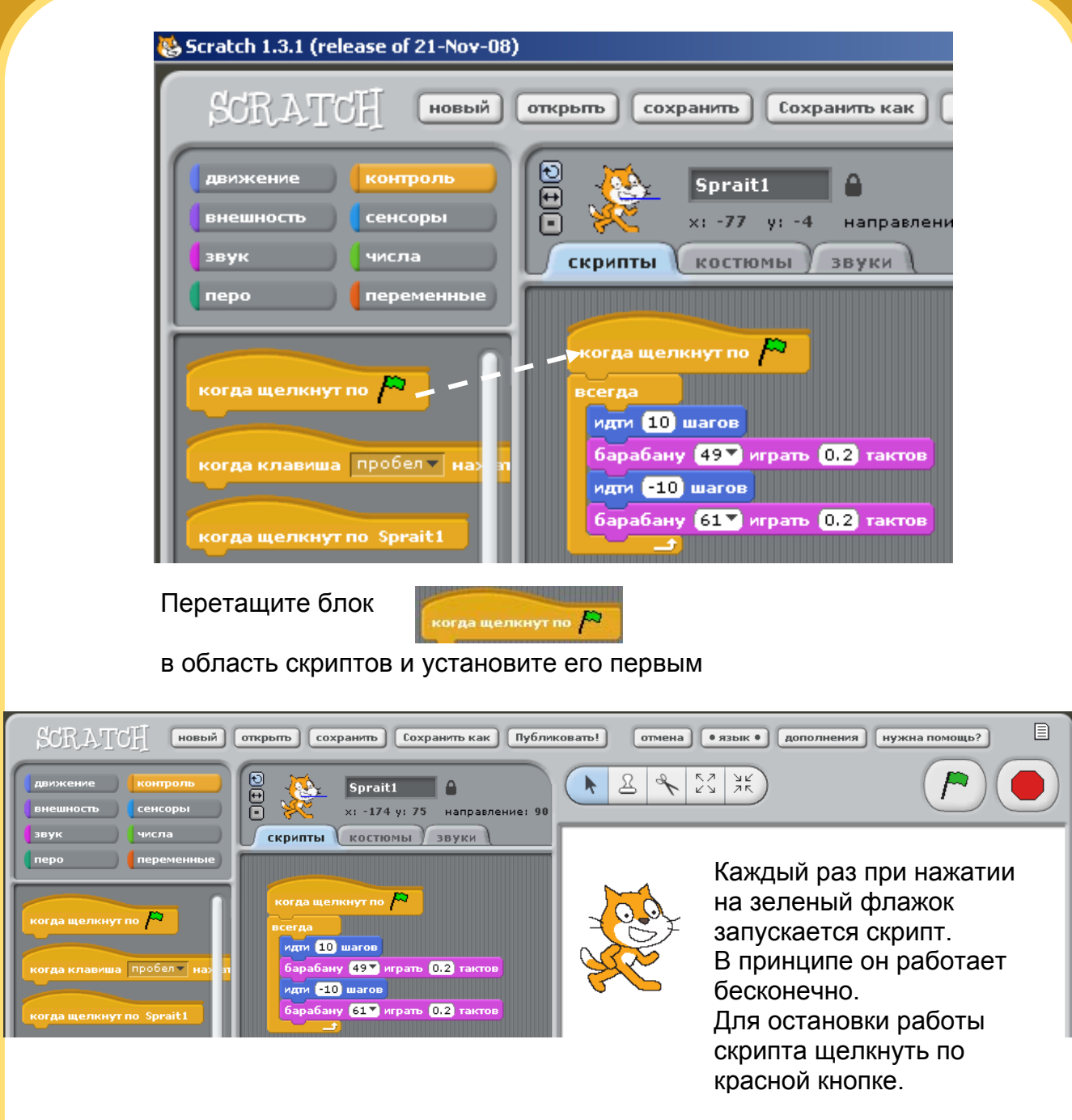

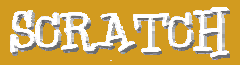

### Изменим цвет  $\sqrt{6}$

Попробуйте что-нибудь еще ...

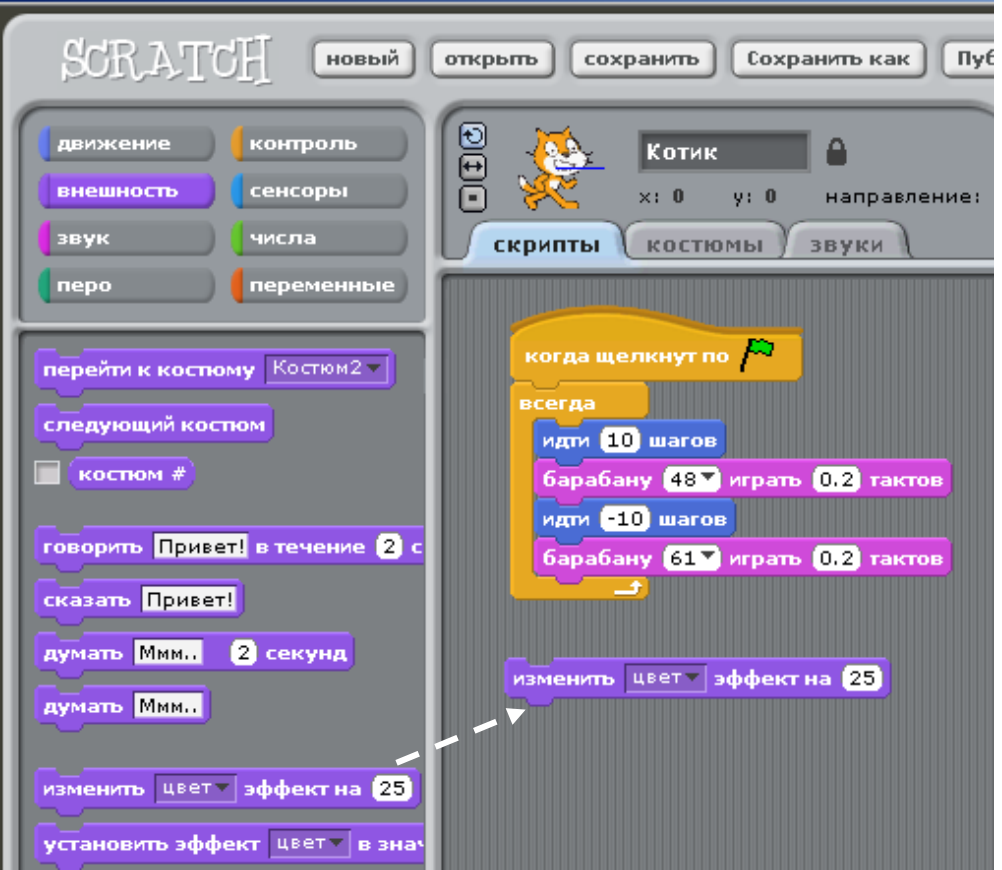

Перетащите в область скрипта блок **изменить эффект**

изменить цвет - эффект на 25

Сделайте двойной щелчок на блоке и посмотрите, что произойдет.

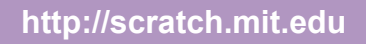

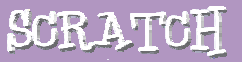

# 7 Нажимаем на клавиши

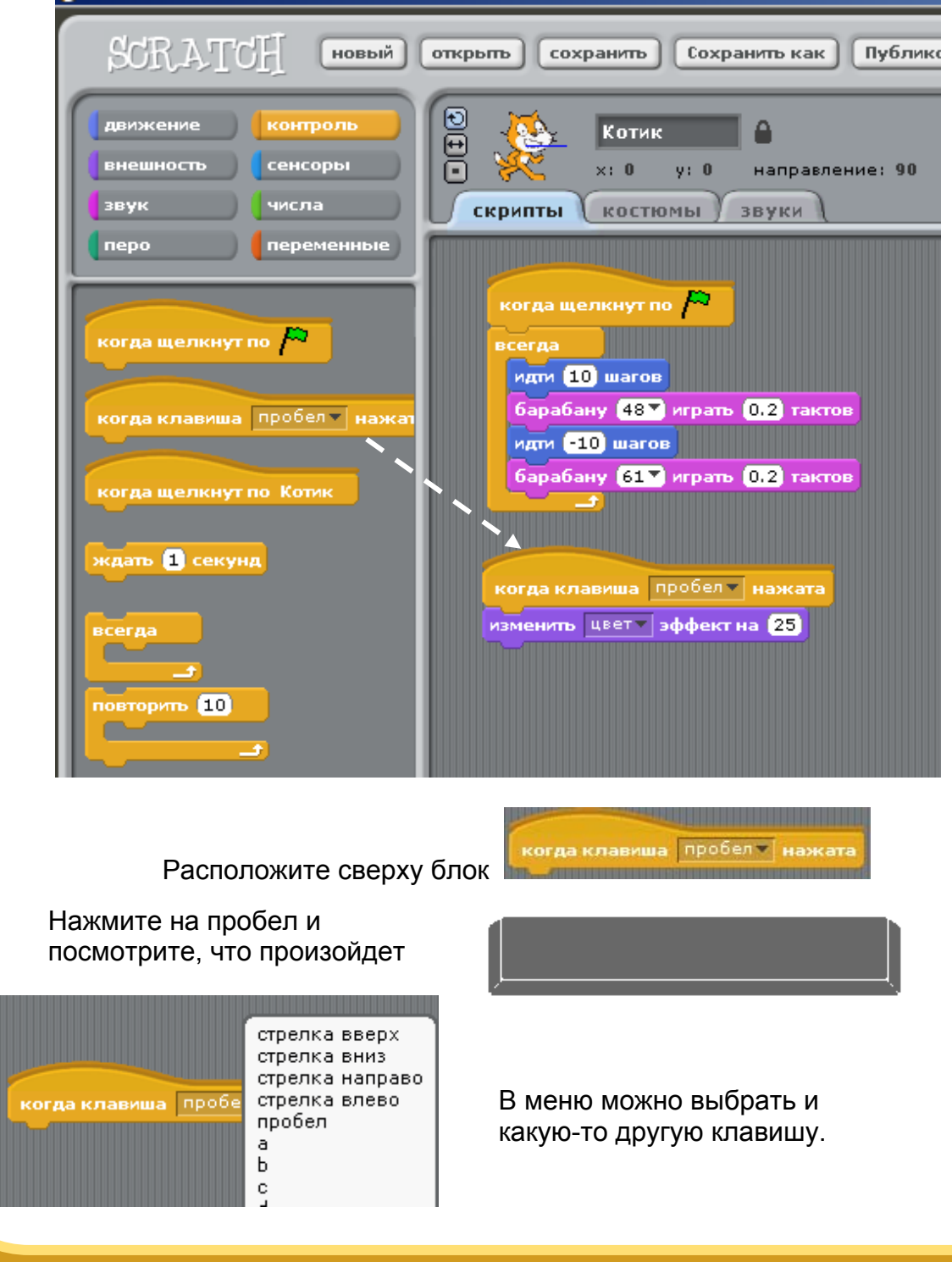

**http://scratch.mit.edu** 

l

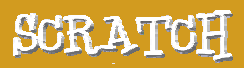

# Добавим спрайт

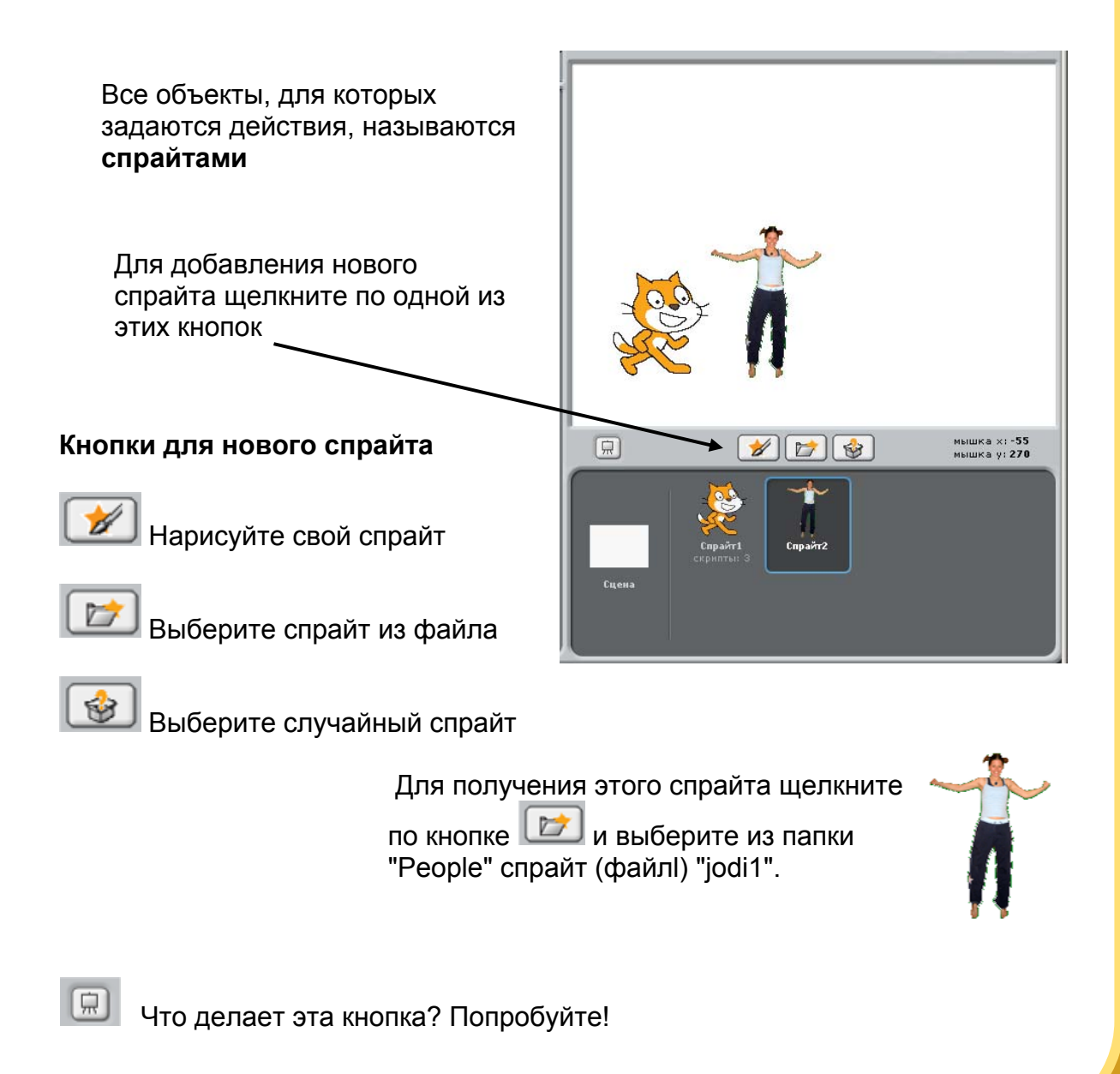

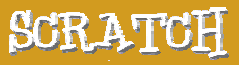

# Изучим и попробуем!

Теперь Вы можете сказать спрайту, что ему делать. Попробуйте выполнить следующее или что-нибудь еще..

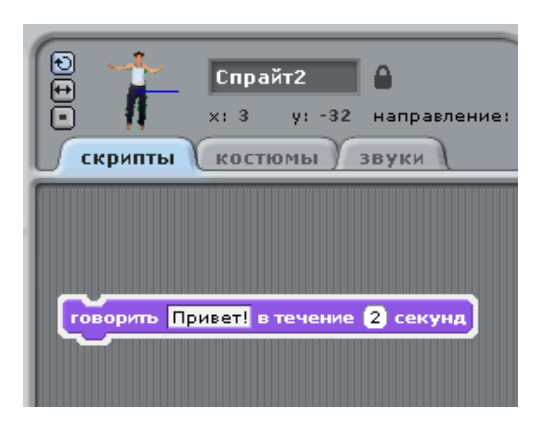

#### **Скажите что-нибудь**

Щелкните внутри окошка в блоке **говорить** и напечатайте любой текст Попробуйте и блок **думать**.

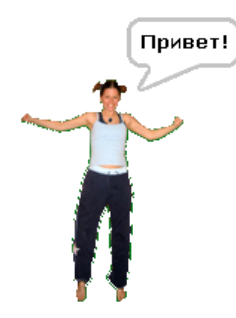

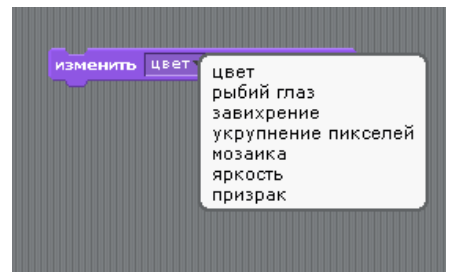

### **ЭФФЕКТЫ для КАРТИНОК (ГРАФИКИ)**

Выбирайте из меню различные эффекты и для каждого варианта выполните двойной щелчок на блоке.

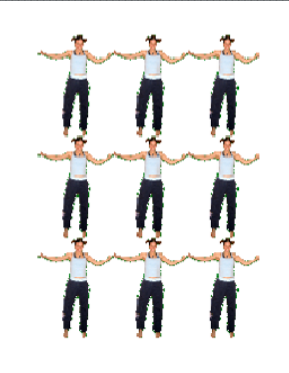

 *Для удаления эффекта щелкните по красной кнопке!.* 

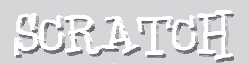

### Попробуем еще! 10

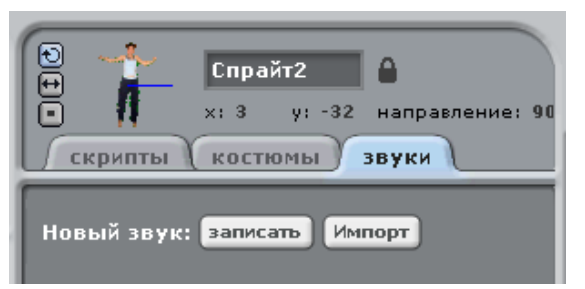

#### **ДОБАВЬТЕ ЗВУК**

Щелкните по закладке **Звуки**.

Запишите что-нибудь, используйте кнопку **Записать**.

Или импортируйте готовый файл в Формате MP3, AIF или WAW.

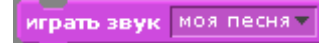

 Теперь щелкните по закладке **Скрипты** и используйте блок **играть звук**. Выберите требуемый звук из открывшегося меню.

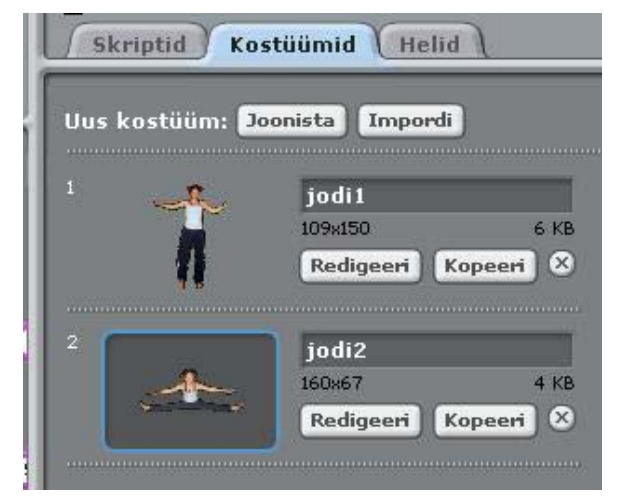

#### **АНИМАЦИЯ**

Подряд переключаясь от одного костюма к другому, можно создать анимацию.

Для добавления нового костюма щелкните по закладке **Костюмы**.

Затем щелкните по кнопке **Импорт** и выберите другой костюм (например, костюм из файла "jodi2" в папке "People")

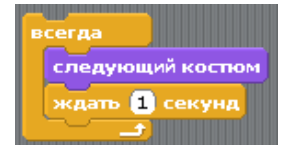

Теперь щелкните по закладке **Скрипты** и составьте скрипт, который меняет костюмы.

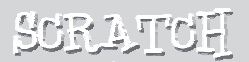

## Что дальше?

Вы можете с помощью Scratch создать проекты различного типа.

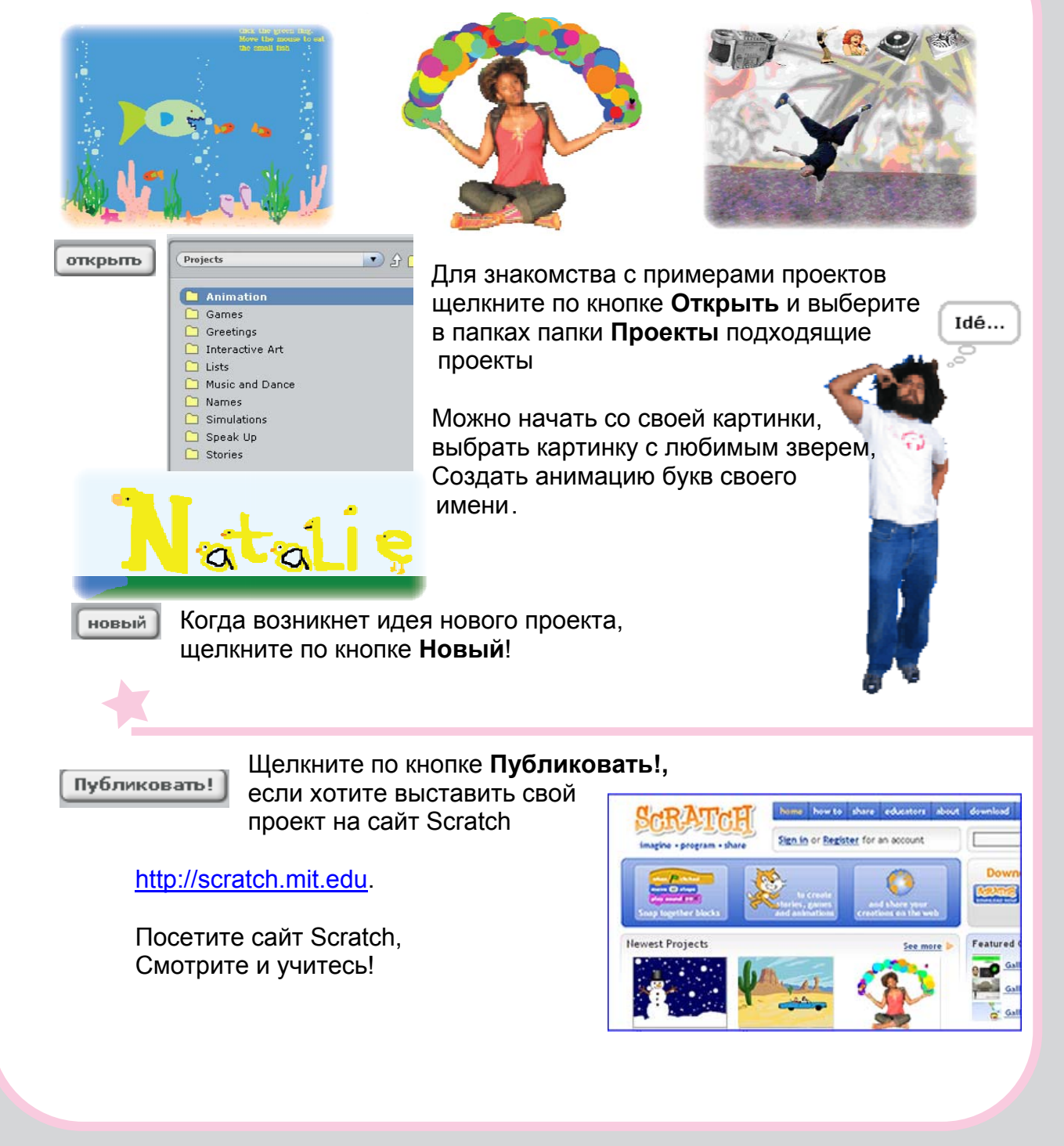

SURATUH

**Скретч** (Scratch) – новый язык программирования, позволяющий легко создавать собственные анимированные и интерактивные истории, игры и другие произведения. и публиковать их в сети Интернет.

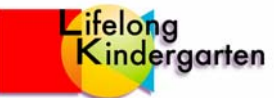

**Скретч** создан в Массачусетском технологическом институте (Massachusetts Institute of Technology - MIT) в Медия лаборатории группой Lifelong Kindergarten

(http://llk.media.mit.edu). Эта группа занимается созданием новых технологий, учитывая детский подход (например, кубики Лего), которые дают возможность проектировать, создавать и изучать современную инфотехнологию.

Создание Scratch поддерживали Национальный Научный фонд Америки, фонд Inteli, Nokia, консорциум медия лаборатории MIT.

Материал представляет собой перевод руководства системы помощи Scratch "Getting Started with Scratch". Руководство (и другие материалы), составила Natalie Rusk и члены команды развития Scratch.

Данный перевод руководства по использованию Scratch сделан Ириной Амитан - преподавателем Таллиннского технического университета. Использовался перевод на эстонском языке, сделанный преподавателями Таллиннского технического университета: Jaan Übi, Jüri Vilipõld: http://elrond.tud.ttu.ee/~vilip/Scratch/Scratch\_Start\_PDF.pdf

Для оформления данного перевода за основу взят перевод оригинального руководства на норвежском языке GettingStartedScratch-MSWord-Norwegian.doc, который сделан Torbjørn Skauli, .

Данное руководство содержит только самую начальную информацию о Scratch. Более основательную информацию можно получить из руководства "Scratch. Reference Guide", которое входит в систему помощи и доступно также на сайте http:/info.scratch.mit.edu/Support, где имеются ссылки и на другие материалы.